# **Les bases de données : l'exemple de Chemical Abstracts à partir du site web SciFinder**

Exemple de sujet de recherche : « Toxicité des résidus médicamenteux dans l'eau ».

## 1) Accéder à la base de données

Site de l'Université Paris-Sud > onglet « bibliothèques » > Consulter les bases de données > Sciences et Techniques > Chemical Abstracts.

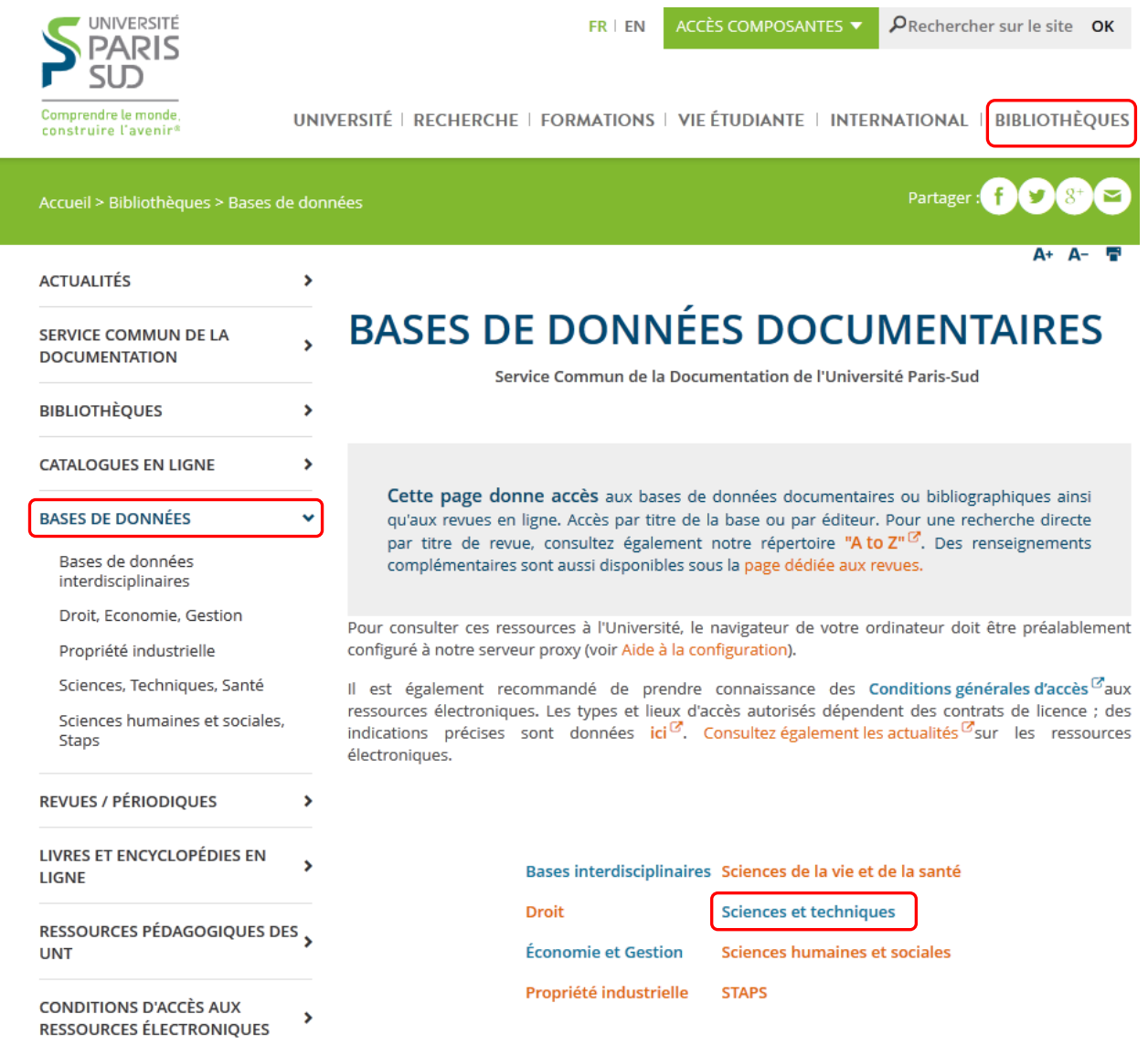

Vous avez alors le choix entre « accès université » et « accès distant ».

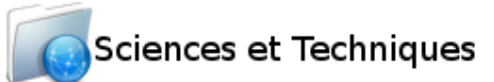

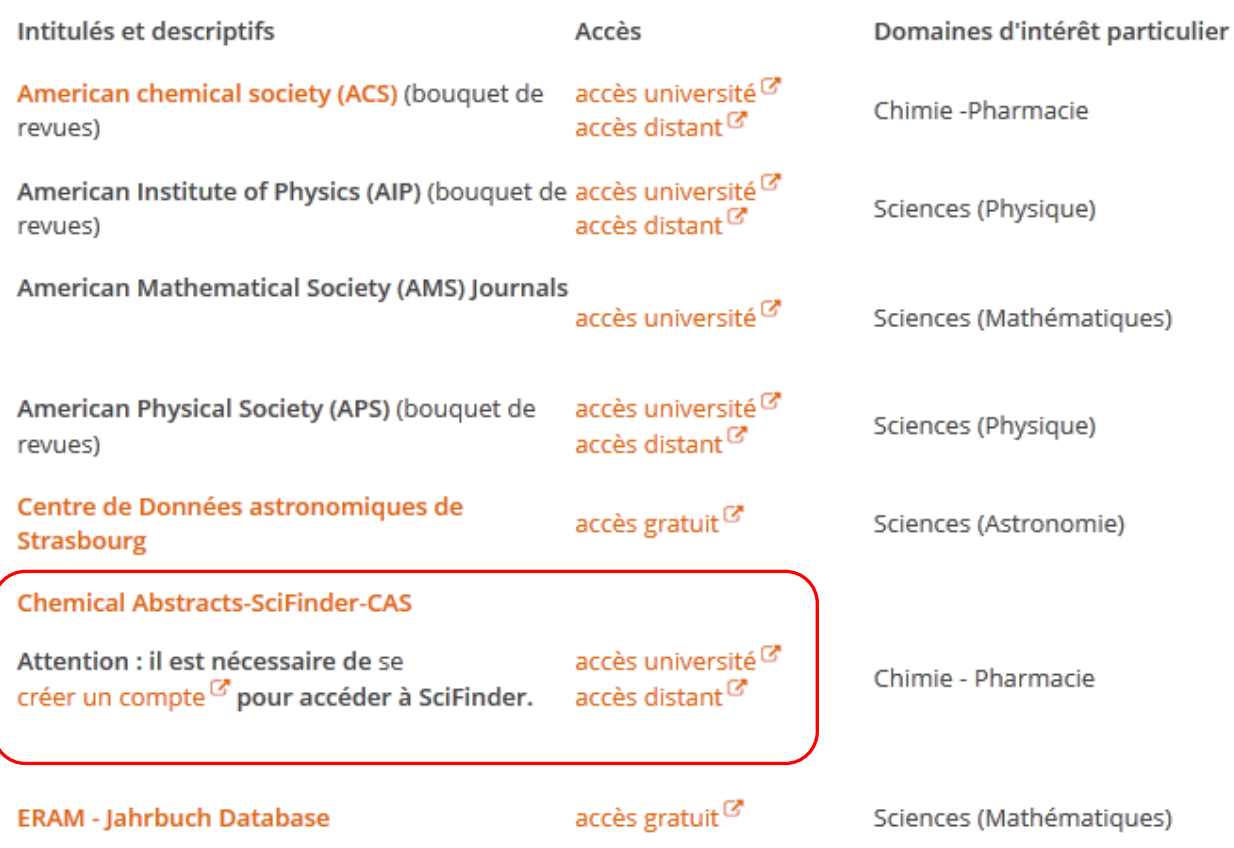

L'accès « université » est disponible depuis tous les postes informatiques de l'Université à condition que le proxy documentaire soit configuré sur votre navigateur (cf. [http://proxy.scd.u](http://proxy.scd.u-psud.fr/config.html)[psud.fr/config.html\)](http://proxy.scd.u-psud.fr/config.html). Vous pouvez alors avoir accès à toutes les ressources électroniques auxquelles est abonnée l'Université sans avoir à vous identifier.

L'accès distant vous permet d'accéder au contenu des ressources depuis n'importe quel poste connecté à internet (de chez vous, par exemple). Cet accès est réservé aux étudiants et au personnel de l'Université. Vous devez alors vous authentifier avec vos identifiants et mot de passe de votre messagerie u-psud.fr. (prenom.nom et mot de passe associé).

Pour accéder à SciFinder, vous devez vous connecter avec vos identifiants choisis lors de la création de votre compte SciFinder (en cas d'oubli de l'identifiant ou du mot de passe, cliquer sur « Forgot Username or Password ? »). Si vous n'avez pas encore de compte, cliquer sur « créer un compte ».

## 2) Faire une recherche bibliographique

- Cliquer sur l'onglet « Explore References » puis « Research Topic » pour une recherche par sujet.
- Renseigner votre recherche dans la fenêtre (mots clés ou phrase simple contenant l'ensemble des concepts souhaités) puis cliquer sur « Search ».

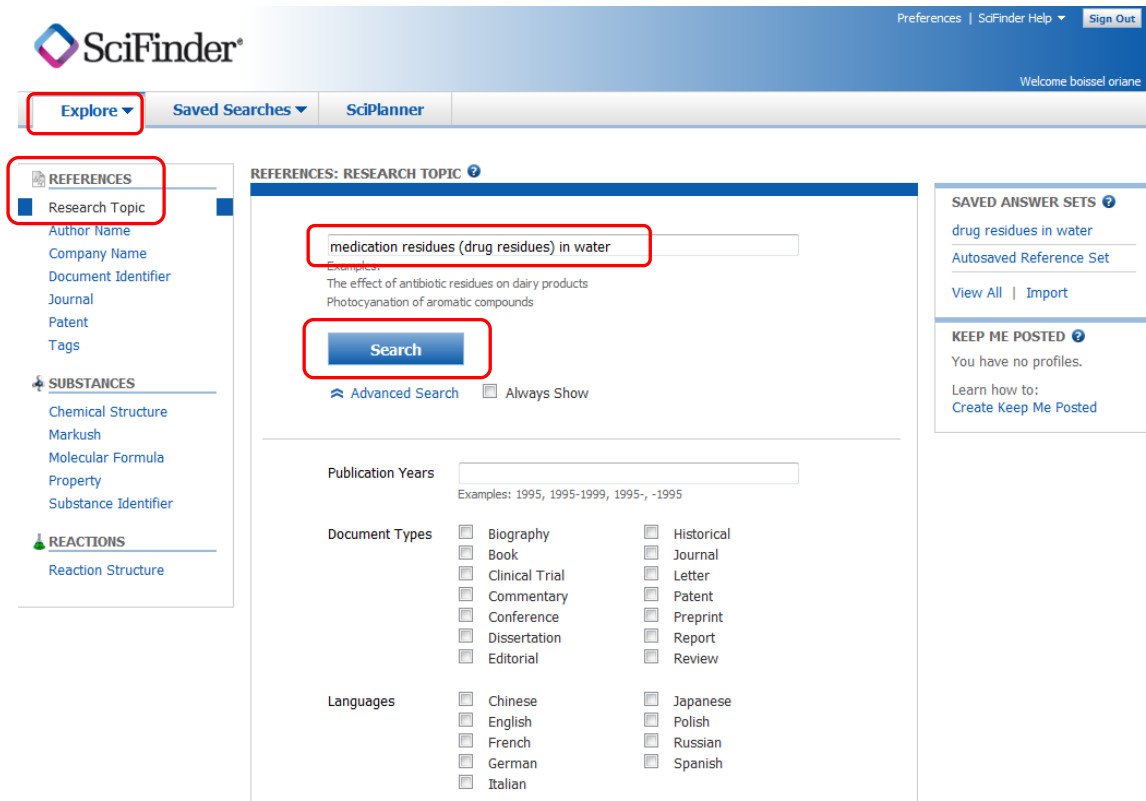

Vous pouvez dès le départ restreindre votre recherche par année de publication, type de document ou langue par exemple.

 Choisir l'association de concepts qui vous semble la plus pertinente puis cliquer sur « Get References » pour accéder aux résultats.

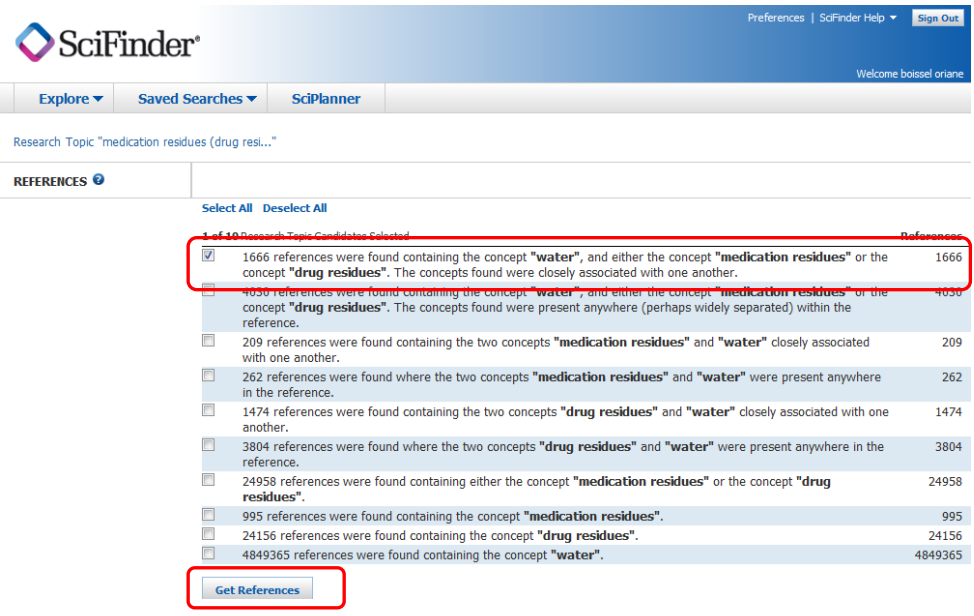

- SciFinder recherche des résultats dans la base de données Chemical Abstracts et dans Medline. Certains articles apparaissent donc en double dans la liste de résultats. Pour éliminer les doublons, cliquer sur « Tools » puis « Remove Duplicates ».
- Si les résultats sont trop nombreux, il est possible d'affiner la recherche dans la colonne de droite, onglet « Refine » :
	- en filtrant par types de publication (sélection de « Document Type » puis clic sur « Refine ») ;
	- en filtrant par langue de la publication (« language », choisir la ou les langues et confirmer en cliquant sur « Refine ») ;
	- en limitant aux publications les plus récentes (sélection de « Publication Year » puis confirmer en cliquant sur « Refine ») ;

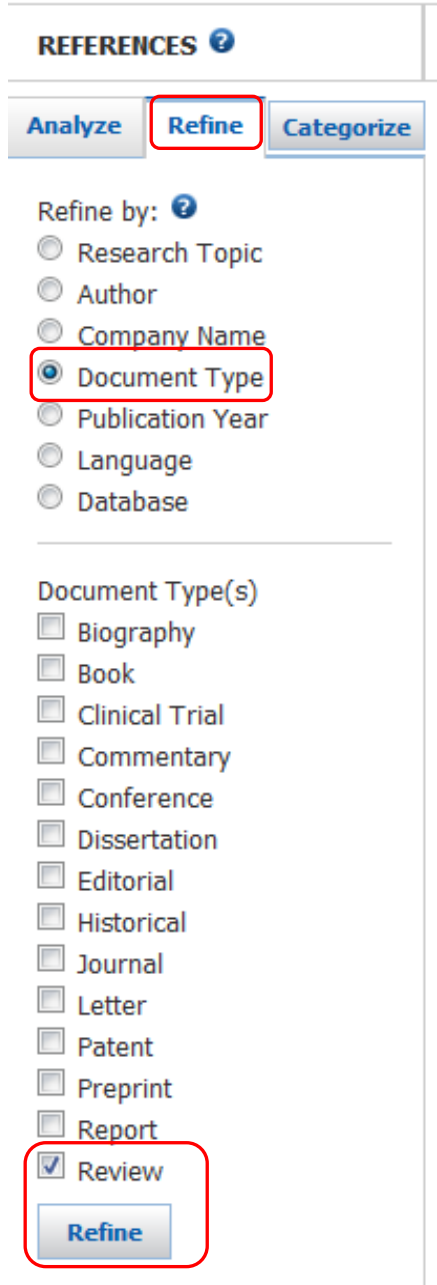

Il est aussi possible d'analyser les résultats en fonction de différents critères afin d'affiner la recherche à partir de l'onglet « Analysis » dans l'encadré de droite :

- en analysant par terme de l'index (« Index Term » et sélection du terme ou « Show more » pour avoir plus de propositions puis sélection du ou des termes et cliquer sur « Apply ») ;
- en analysant par type de publication (« Document Type ») ;
- ou encore en choisissant une analyse par nom de revue (« Journal Name ») ;
- …

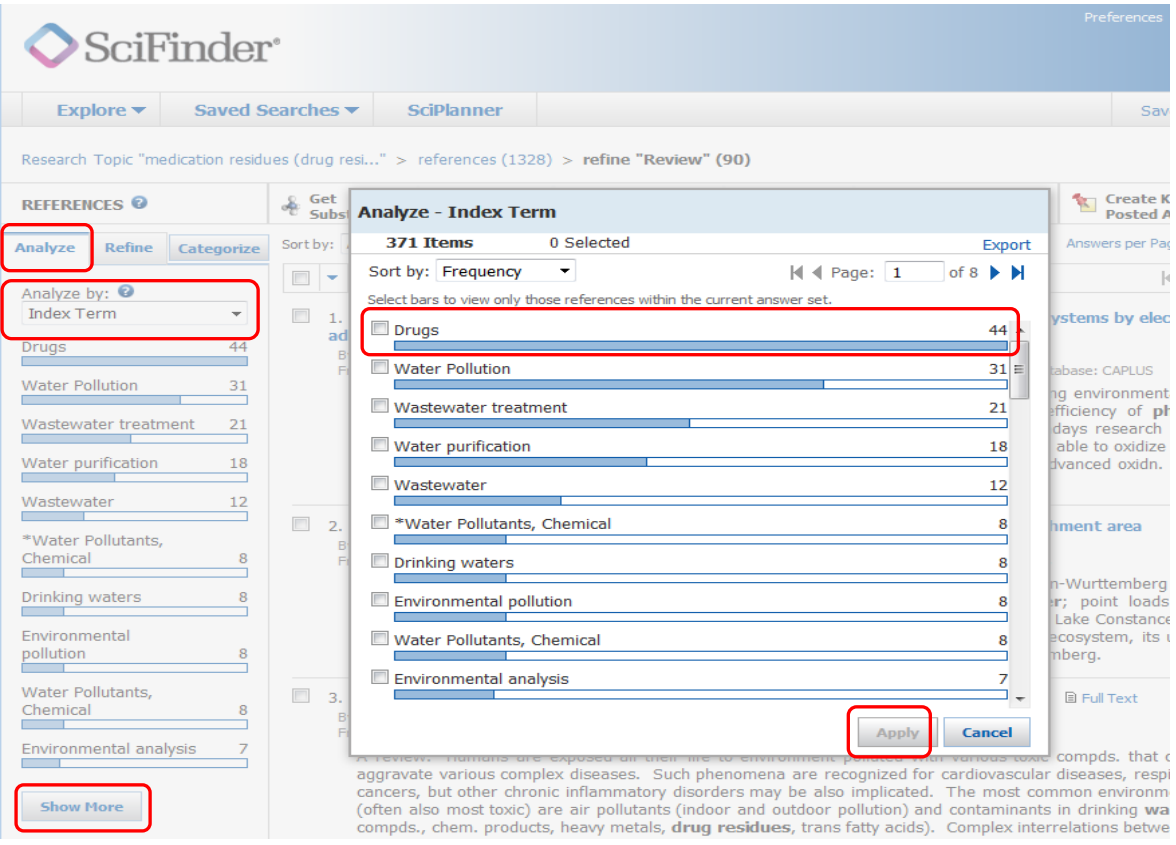

#### Une fois l'analyse effectuée, pensez à la conserver en cliquant sur « Keep analysis ».

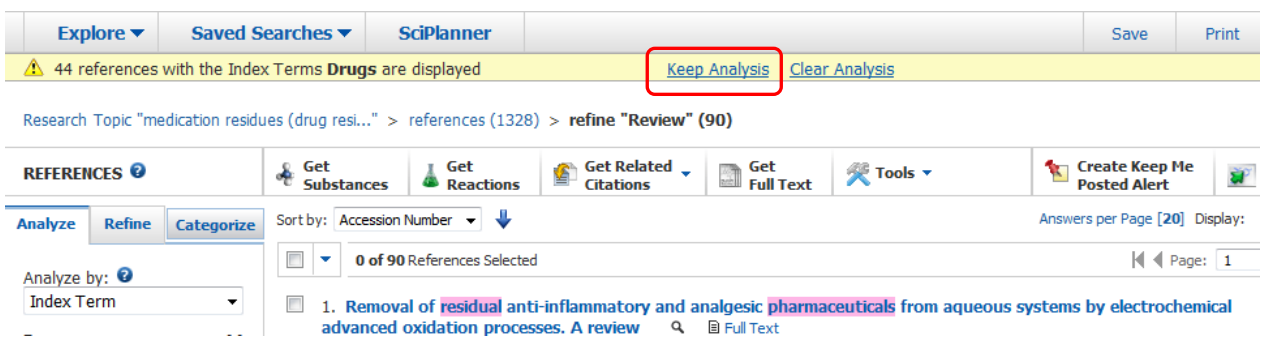

- Pour accéder à la notice bibliographique de l'article, cliquer sur son titre. A partir de cette notice, vous avez accès aux informations bibliographiques (titre de l'article, auteur, revue…), à un résumé, à de nouveaux mots clés, aux substances citées dans l'article ou encore à une bibliographie (« Get Related Citations »).
	- « Get Cited » donne accès à la liste des articles cités dans la référence sélectionnée (bibliographie) ;
	- « Get Citing » permet d'accéder aux articles qui citent la référence choisie ;

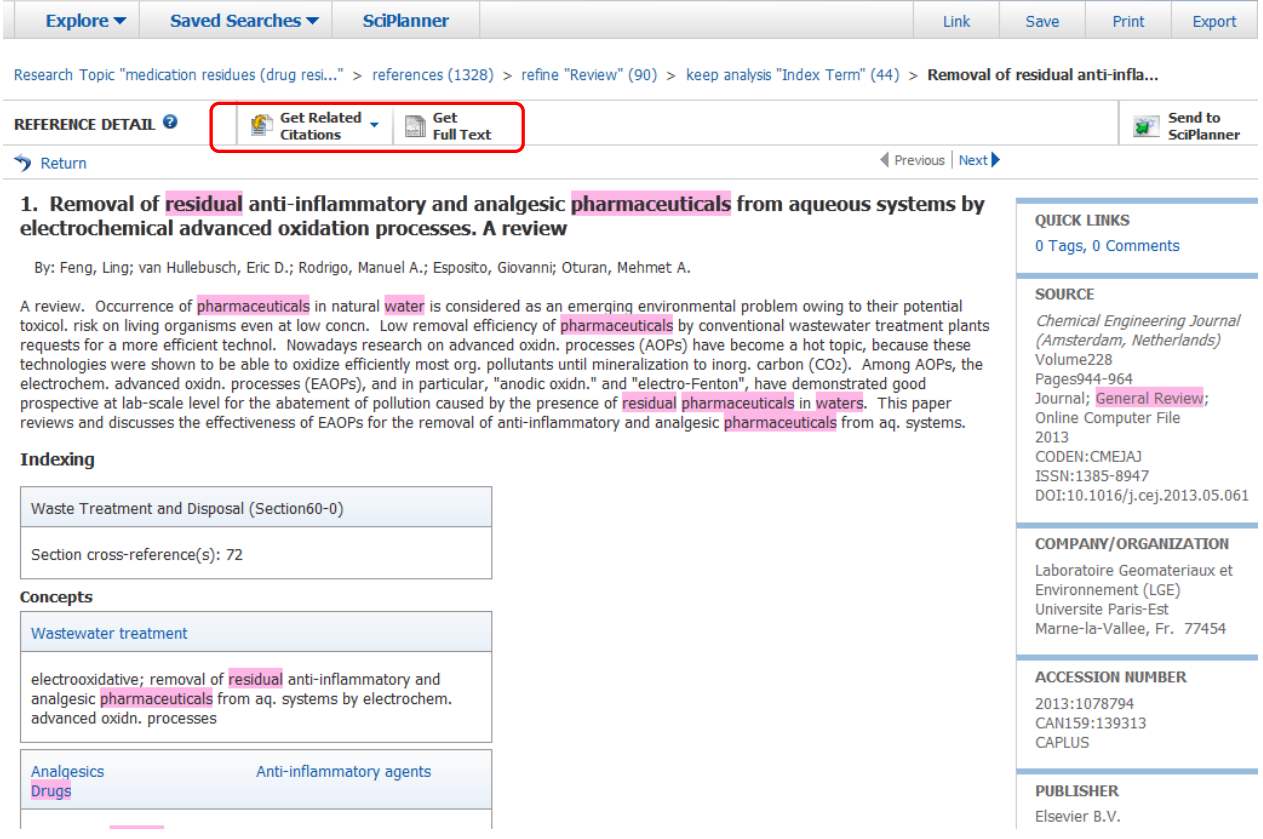

- Choisir « Get Full Text » pour aller lire l'article dans son intégralité. Cliquer ensuite sur le lien HTML pour accéder au texte si la BU est abonnée à la revue électronique correspondante.

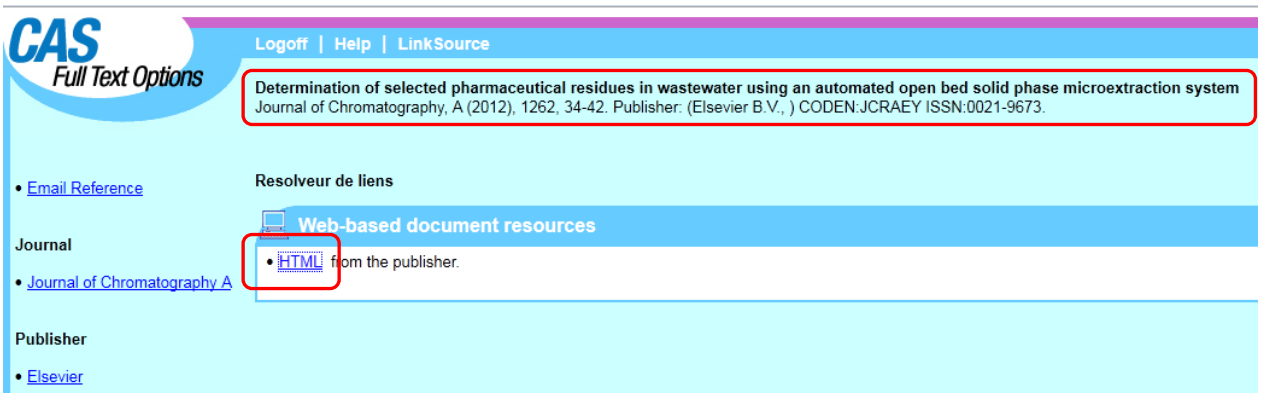

 L'accès au texte intégral n'est pas toujours possible. Vérifiez dans l'AtoZ si la BU est bien abonnée à la revue. Si oui, repérez l'éditeur et recherchez l'article via le bouquet de revues correspondant.

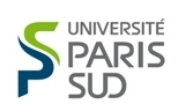

Liste des revues électroniques de l'université Paris-Sud

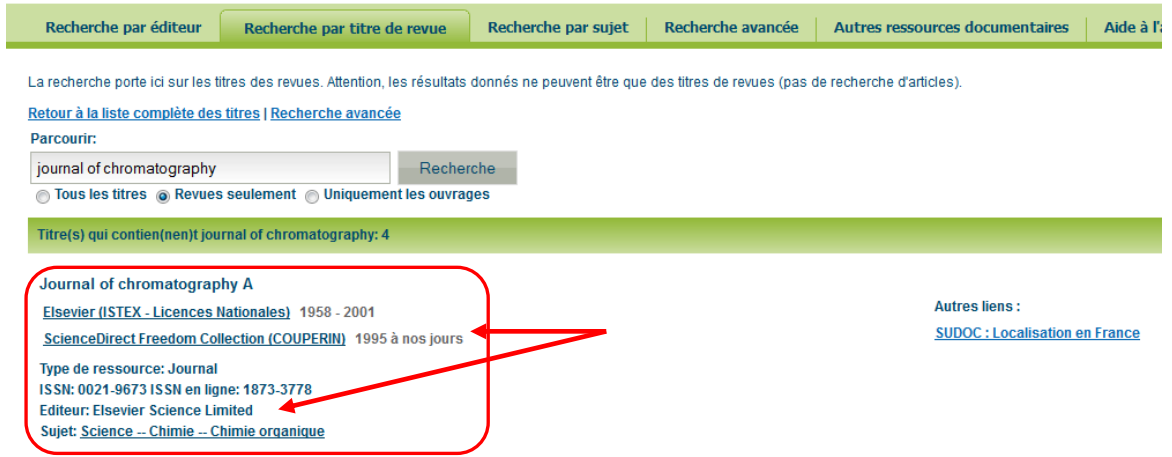

- Il se peut aussi que l'Université ne soit pas abonnée à la revue électronique. Notez alors les références précises de l'article afin de localiser la version papier dans le catalogue du Sudoc (accès depuis le site de l'Université > onglet « bibliothèques » > « Accéder aux catalogues » > « Catalogue du Sudoc - [Système universitaire de documentation \(nouvelle version\)](http://www.sudoc.abes.fr/) ») en faisant une recherche par titre de revue ou ISSN puis cliquer sur « Où trouver ce document ? ».
- Sauvegarder, imprimer ou exporter (sous format PDF par exemple) les résultats de la recherche en cliquant sur « Save », « Print » ou « Export » en haut à droite de la recherche.

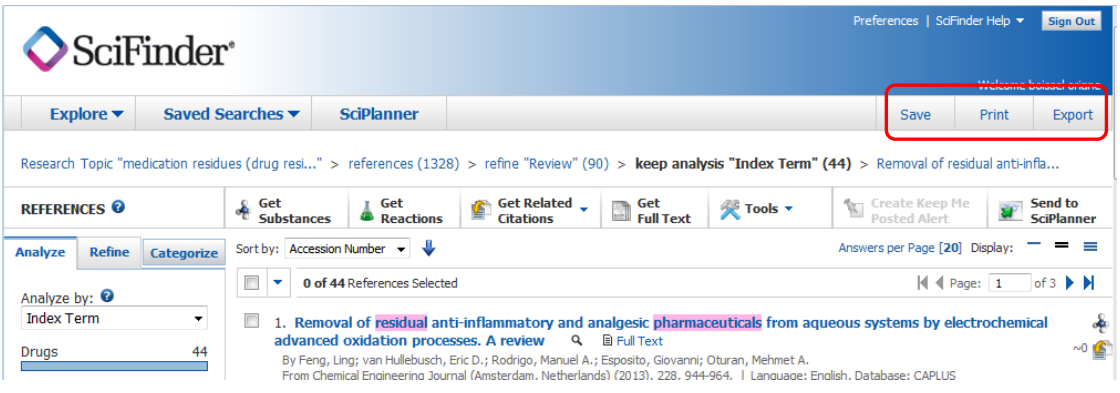

### 3) Faire une recherche par substance

 Possibilité d'effectuer une recherche par substance en cliquant sur « Explore » puis dans la rubrique « Substances », choisir la recherche par formule moléculaire (« Molecular Formula ») ou par « Substance Identifier » : taper alors le nom de la substance ou son numéro de registre CAS (n° RN). Cliquer ensuite sur « Search ».

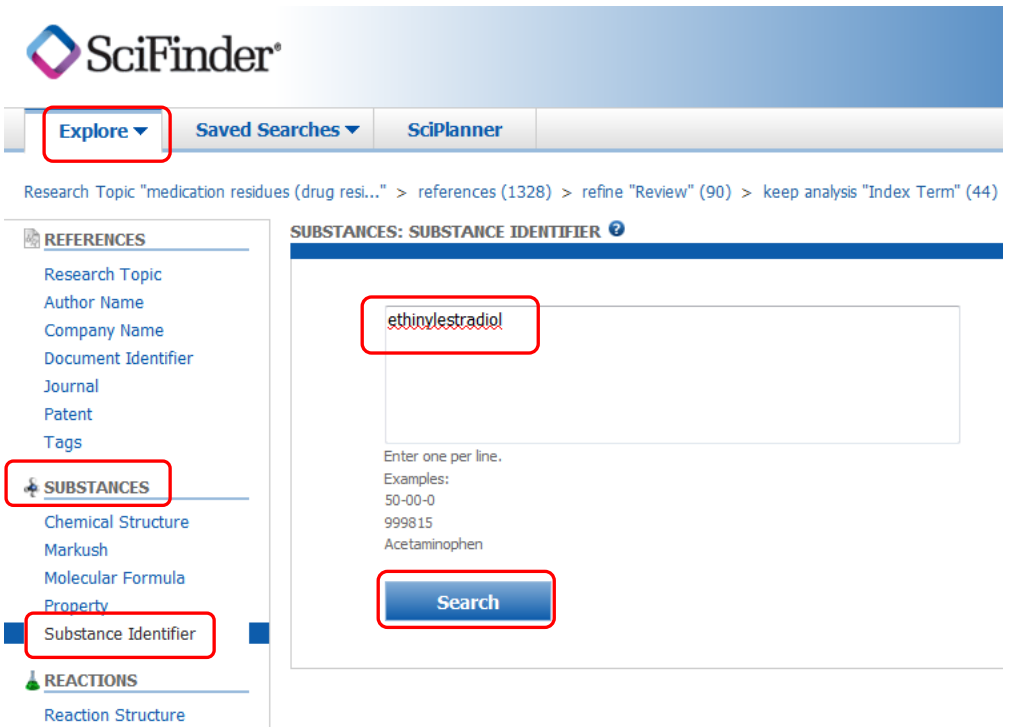

Le résultat de la recherche est la fiche signalétique de la substance. Choisir « Substance Detail » pour accéder à des informations complémentaires sur la substance (structure, formule, propriétés…).

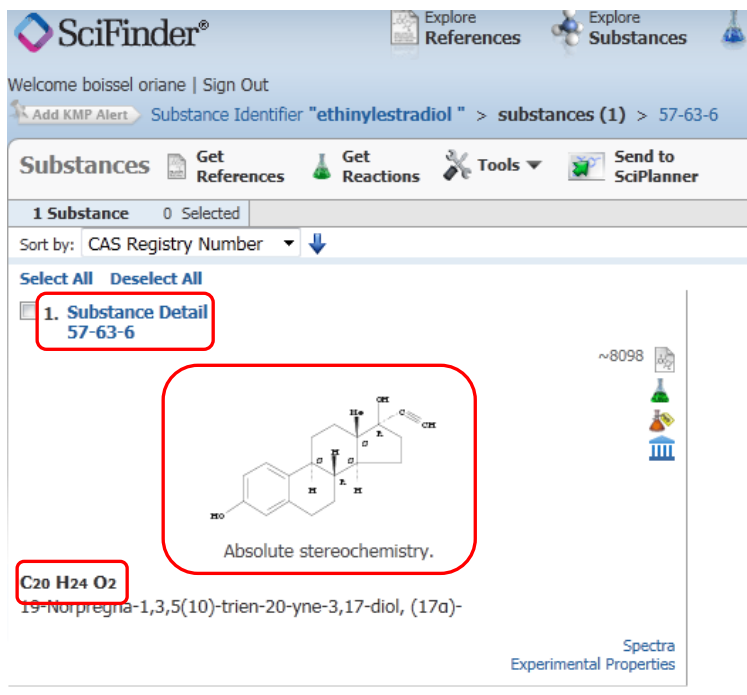

- « Get References » permet d'accéder aux articles de la base de données contenant la substance recherchée avec la possibilité de limiter les résultats selon certains critères ;
- « Get Reactions » donne accès à une liste de réactions chimiques avec la substance recherchée selon le rôle choisi (produit, réactif, réactant, solvant…) ;
- « Get Commercial Sources » pour connaître les fournisseurs commerciaux de la substance ;
- « Get Regulatory Info » pour obtenir des informations réglementaires sur la susbtance recherchée ;

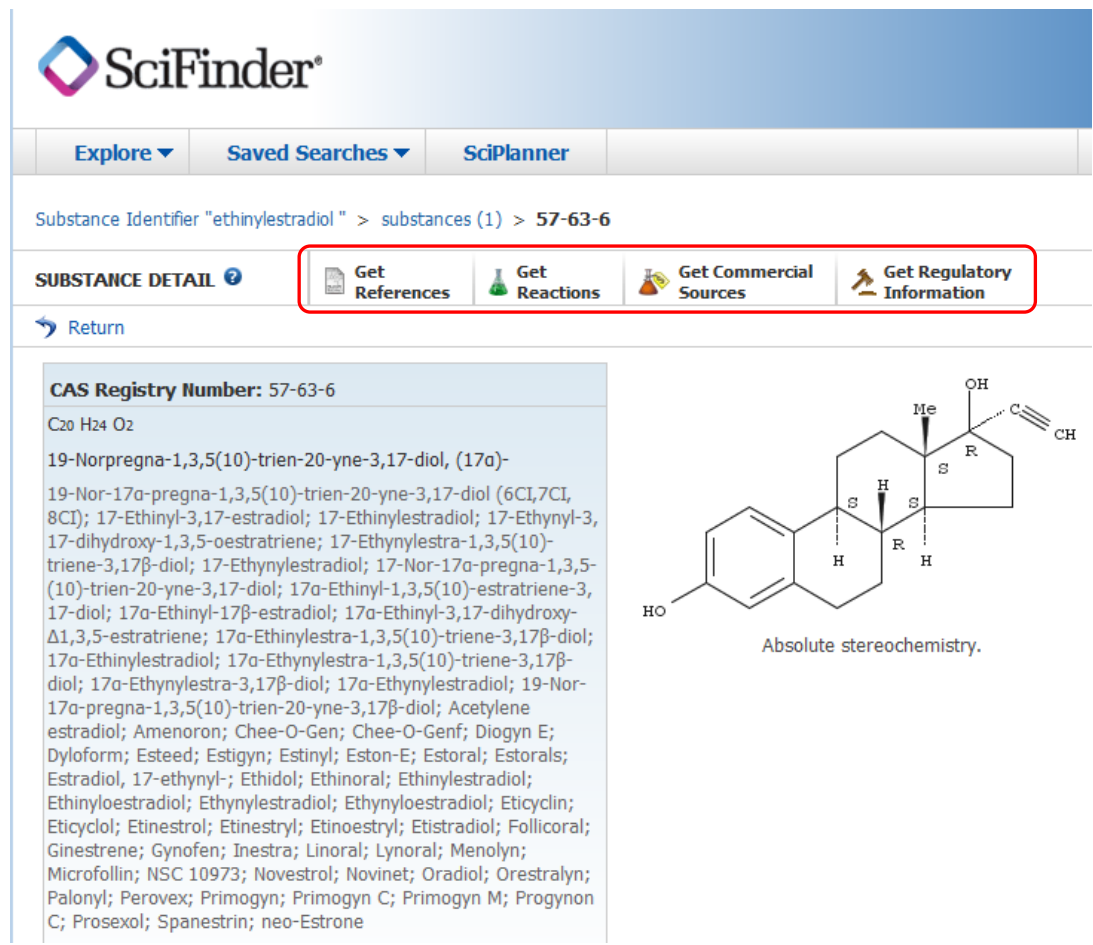

Il est possible de faire une recherche en dessinant la molécule : choisir « Chemical Structure ».

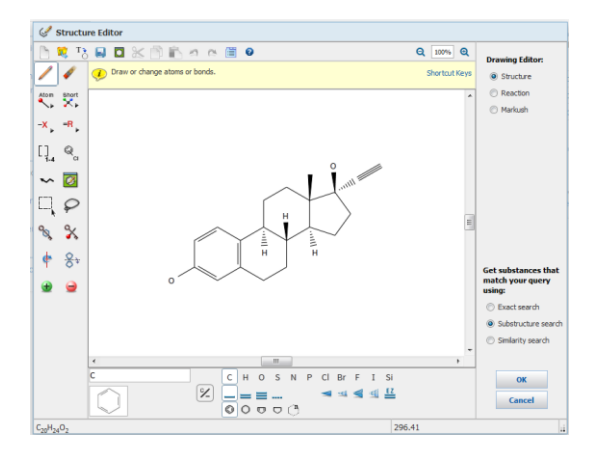

## 4) Recherche par réactions

SciFinder donne aussi la possibilité de faire une recherche par réactions en cliquant sur « Explore Reactions » grâce l'outil de dessin.